## **BANCODE ESPAÑA**

Eurosistema

Sistemas de Información y Procesos

### **04.2024**

Herramienta VANEX. Manual de Uso (versión 5) I.E.2021.03

# **Hoja de Control**

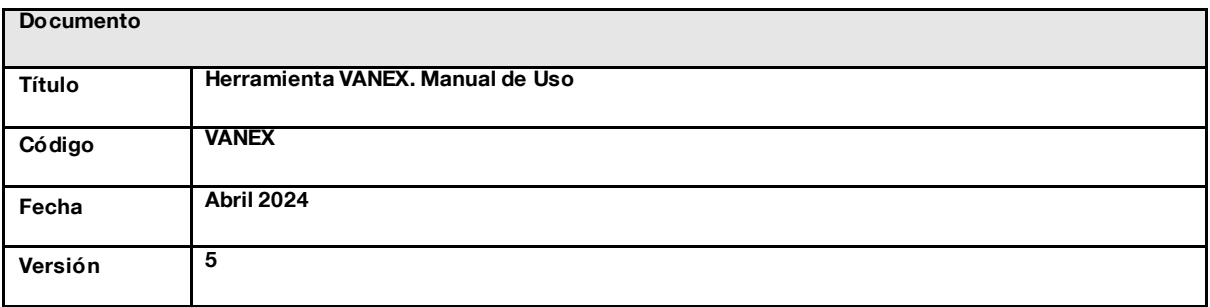

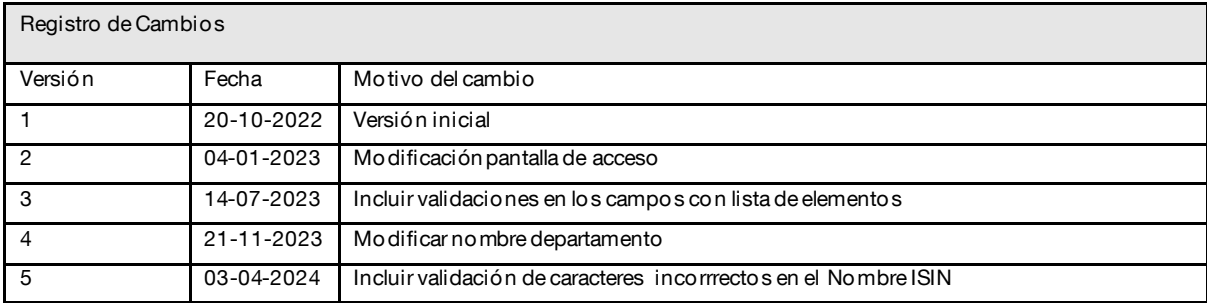

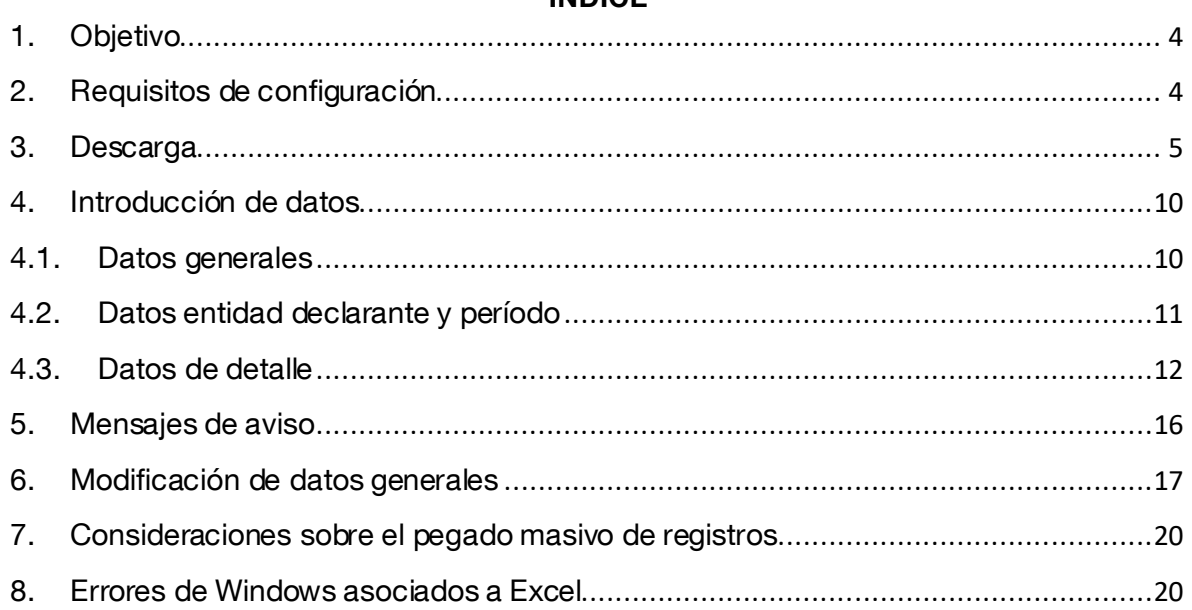

### <span id="page-3-0"></span>**1. Objetivo**

El modelo de declaración VANEX surge con el objetivo de dotar a los declarantes, cuyo volumen de información sea limitado, de una herramienta que les permita elaborar la declaración de operaciones y saldos en valores negociables de acuerdo con la Circular 3/2013, de 29 de julio del Banco de España.

#### <span id="page-3-1"></span>**2. Requisitos de configuración**

El modelo de declaración VANEX es una macro desarrollada sobre Excel 2016 por lo que los requisitos mínimos de configuración son los necesarios para utilizar Office 2016:

- CPU x86 a 1 GHz con instrucciones SSE2.
- 2 GB de RAM.
- 3 GB de HDD.
- Resolución de pantalla de 1.280 x 800.
- Gráficos compatibles con DirectX 10.
- Windows 7 SP 1 o superior.
- Microsoft Edge, Mozilla Firefox 35, Chrome 40, Internet Explorer 9 o superiores.

#### <span id="page-4-0"></span>**3. Descarga**

A continuación, se describen los pasos necesarios para descargar el modelo de declaración VANEX.

Para realizar la descarga de la plantilla del modelo de declaración VANEX se accede a través de la [Página web del Banco de España](https://www.bde.es/bde/es/)

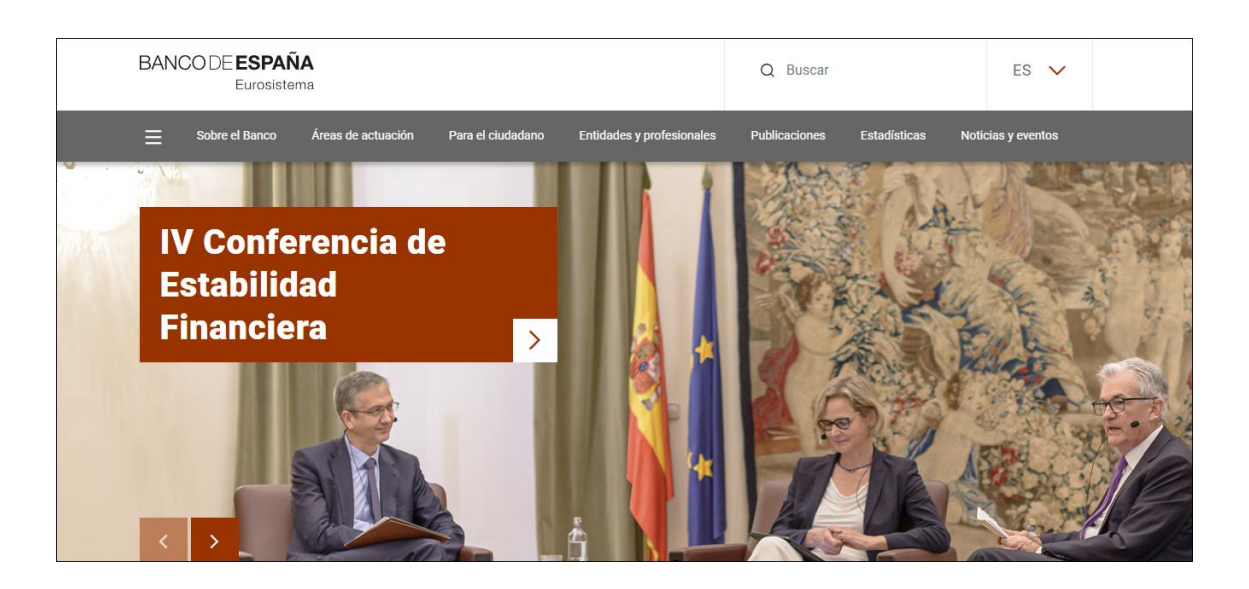

En el apartado *Nuestros portales* se encuentra el enlace a la pantalla de Sede [Electrónica](https://sedeelectronica.bde.es/):

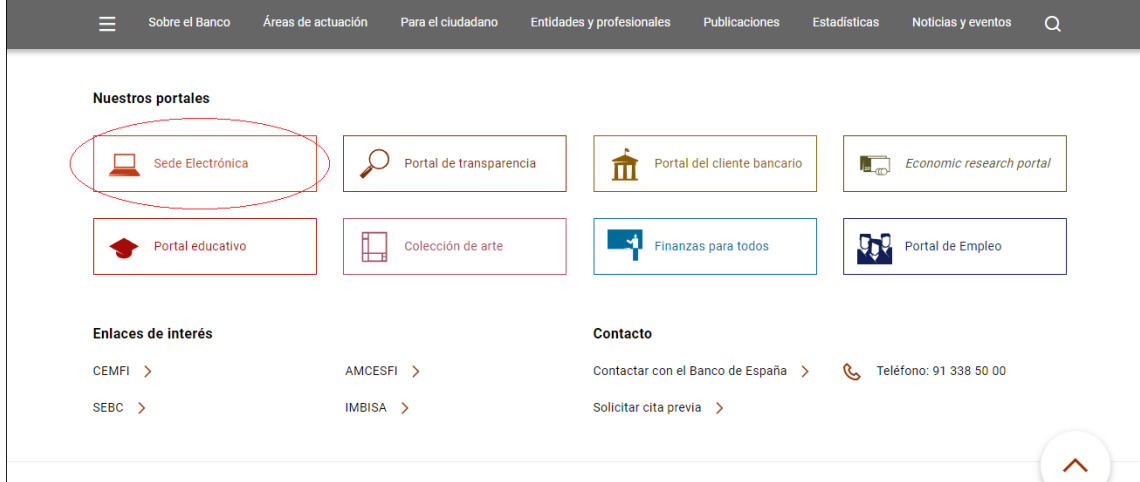

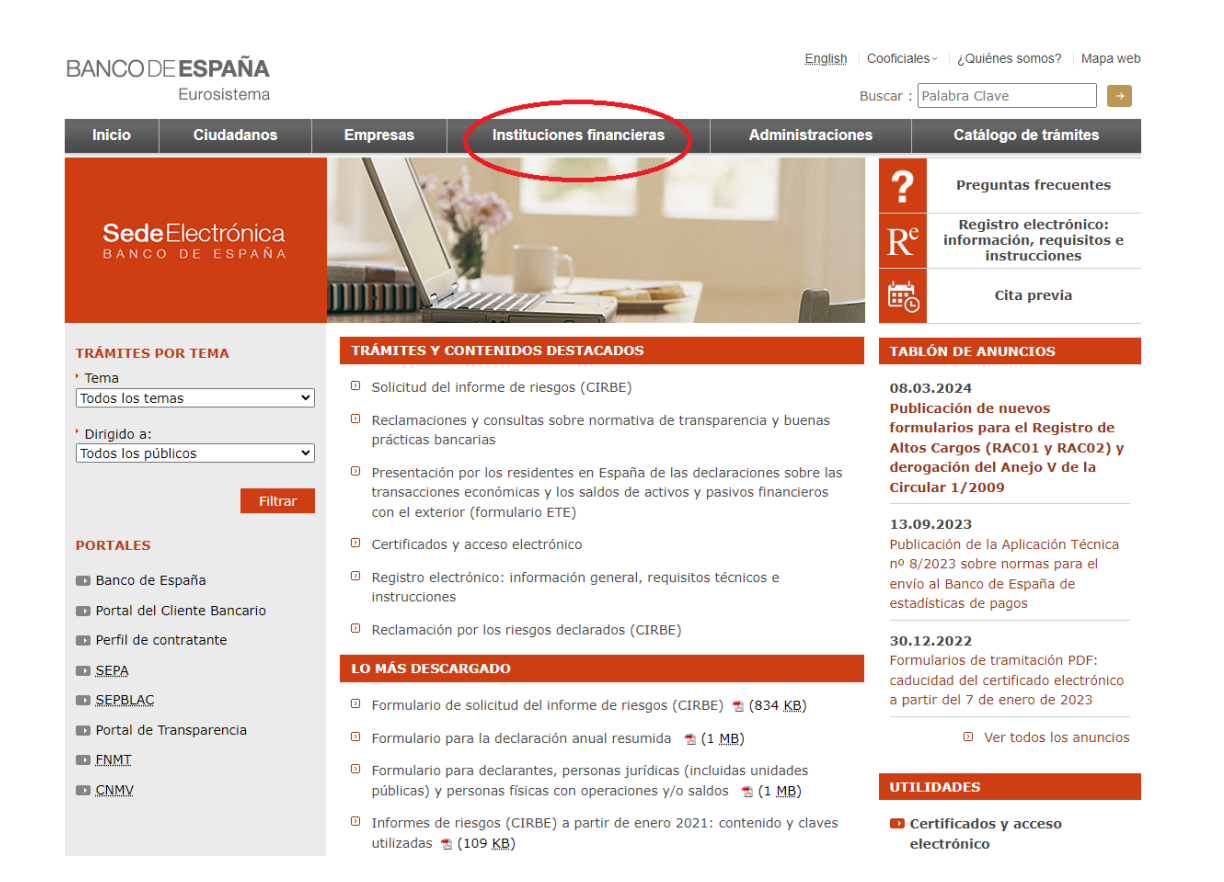

Pulsaremos en el menú de *Instituciones Financieras* y veremos la siguiente pantalla:

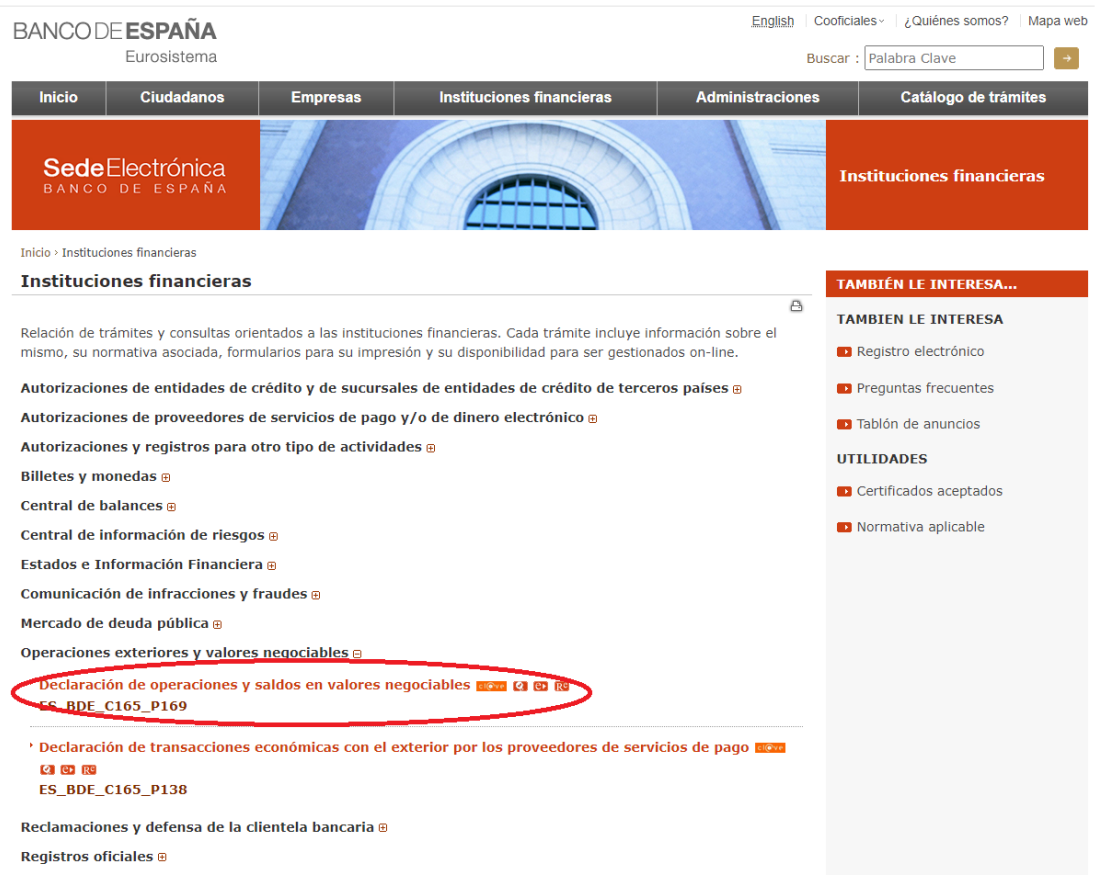

Al desplegar el menú de *Operaciones exteriores y valores negociables*, debemos acceder a la opción de *Declaración de operaciones y saldos en valores negociables* para acceder a la siguiente pantalla:

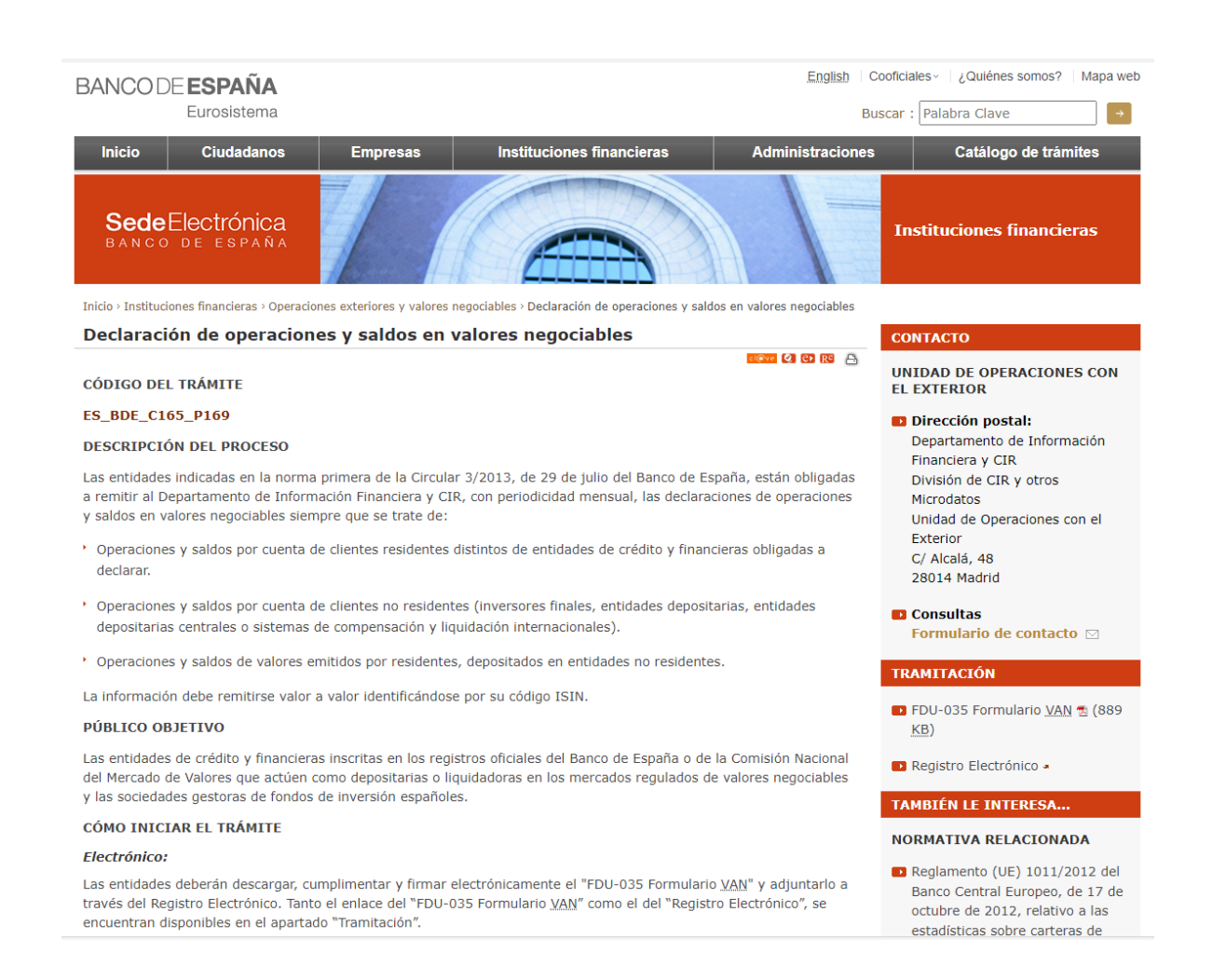

En el apartado *También le interesa/Otra Información de Interés* se encuentra el enlace a la página de descarga de la plantilla del modelo de declaración VANEX:

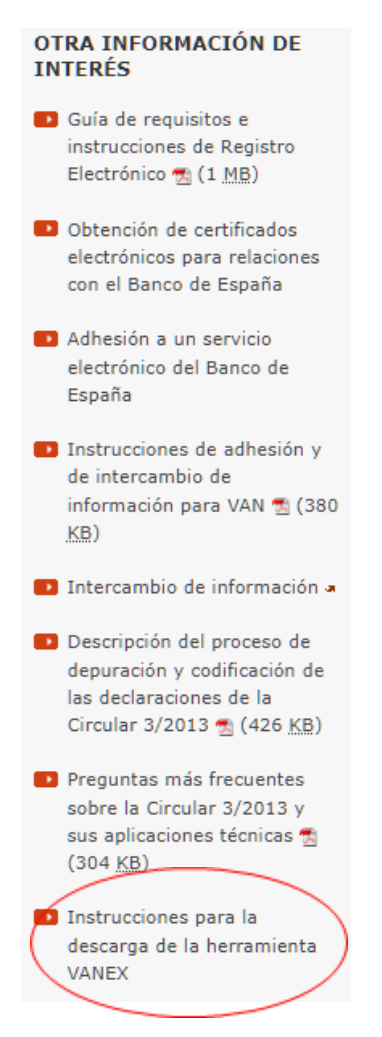

La herramienta VANEX se deberá guardar en cualquier directorio del equipo, aunque se recomienda que sea en un directorio específico C:\VAN.

#### <span id="page-9-0"></span>**4. Introducción de datos**

#### <span id="page-9-1"></span>**4.1.Datos generales**

Una vez descargada la plantilla se deben cumplimentar los datos generales.

Al abrir por primera vez el fichero, aparecerá un formulario en el cual habrá que cumplimentar los campos "Entidad remitente", "Pruebas" y "Rectificaciones", siendo los dos primeros obligatorios. Estos tres campos serán comunes para los distintos 'declarantes-periodos' que se incluyan en el fichero.

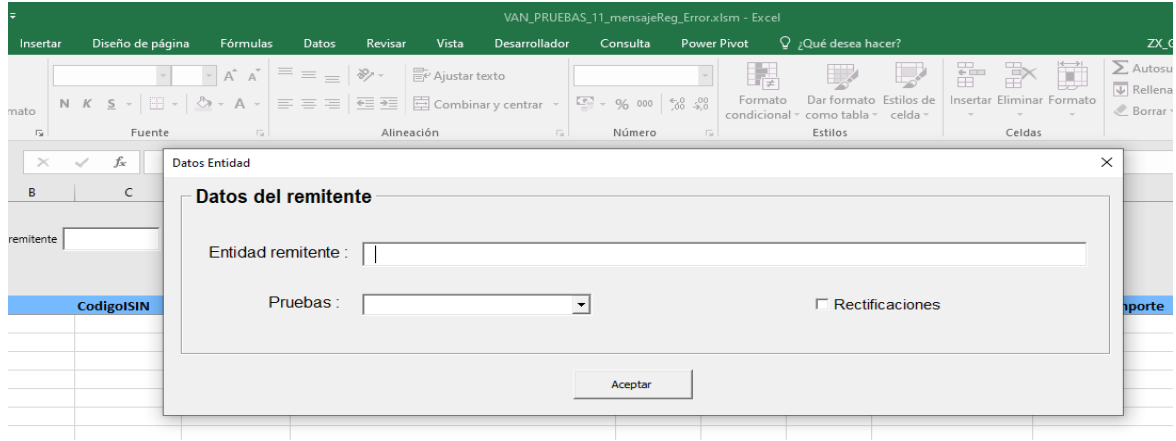

**Entidad remitente:** debe ser cumplimentado con 9 posiciones alfanuméricas y se validará si el dato introducido es correcto (CIF, NIF o NIE). En caso de no introducirse ningún valor o de introducirse un valor incorrecto se mostrará el mensaje:

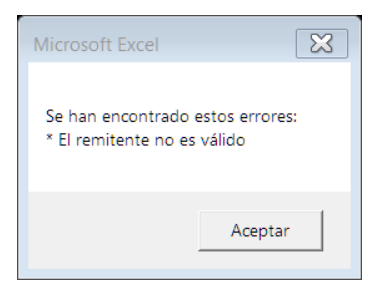

**Pruebas**: permite indicar si la declaración está en modo pruebas. Debe rellenarse con uno de los valores que muestra el desplegable: Sí o No. Si no se rellena se muestra el siguiente mensaje:

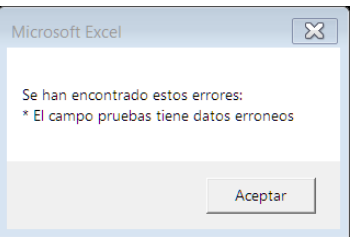

MODELO DE DECLARACIÓN VANEX Página 10 de 21

**Rectificaciones**: indica si está enviando rectificaciones sobre periodos ya enviados. Este campo no es obligatorio, solamente debe marcarse en caso de que proceda.

#### <span id="page-10-0"></span>**4.2.Datos entidad declarante y período**

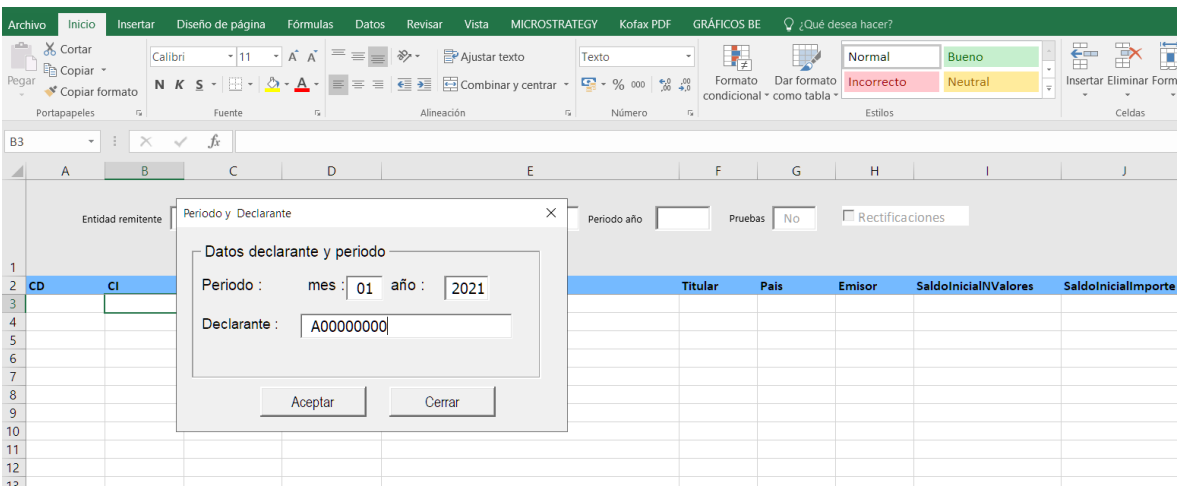

A continuación, se cumplimentarán los datos para el declarante y período:

**Periodo**: se introducirá el período al cual se refiere la declaración, siendo **mes** un campo numérico de 2 posiciones cuyos valores permitidos son del 01 hasta el 12 y año un campo numérico de 4 posiciones, estando comprendido entre los años 1999 y 2050.

En caso de introducir valores erróneos, se mostrará el mensaje:

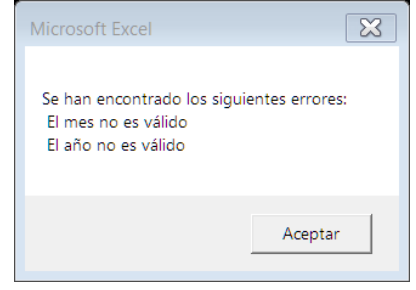

**Declarante**: es un campo de 9 posiciones alfanuméricas y se validará si el dato introducido es correcto (CIF, NIF o NIE). En caso de no introducirse ningún valor o de introducirse un valor incorrecto se mostrará el siguiente mensaje:

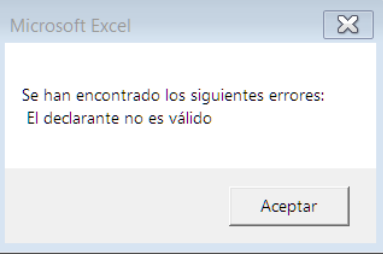

Una vez creado el periodo correspondiente, el sistema creará una hoja o cambiará el nombre a la hoja existente con los datos del periodo y declarante correspondiente:

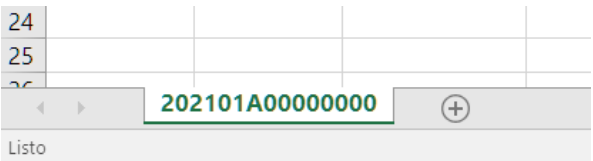

#### <span id="page-11-0"></span>**4.3.Datos de detalle**

Una vez estén rellenos los datos del declarante y período sobre los que se quiere realizar la declaración, se procederá a incluir los datos del detalle de la misma, valor a valor, identificados por su código ISIN, en la siguiente rejilla:

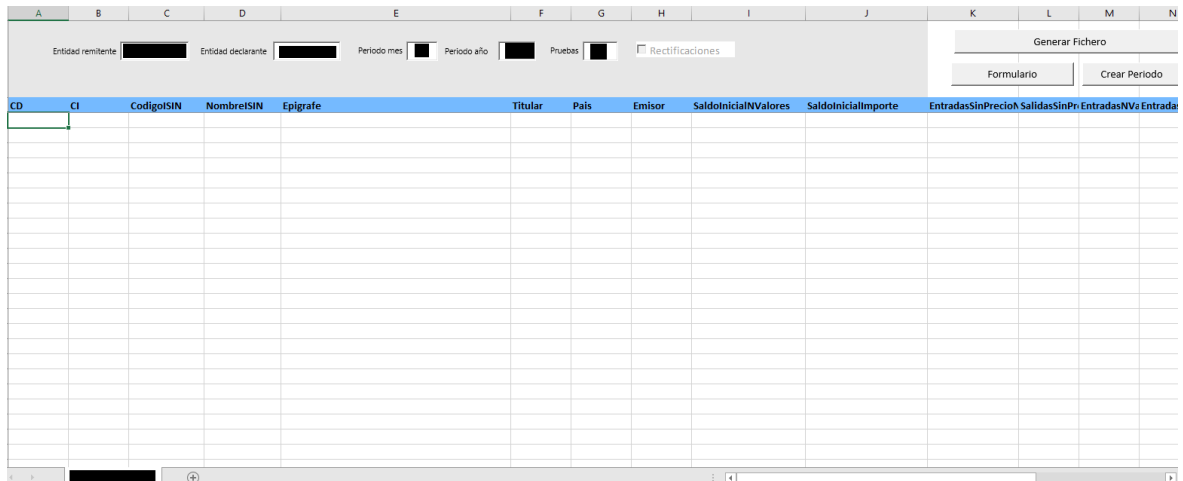

#### **Campos a cumplimentar**:

**CD** (clase de declaración): Se muestra la lista de valores posibles: 1A o 1B. Si se introduce un valor diferente de los indicados en la lista, se mostrará el siguiente mensaje:

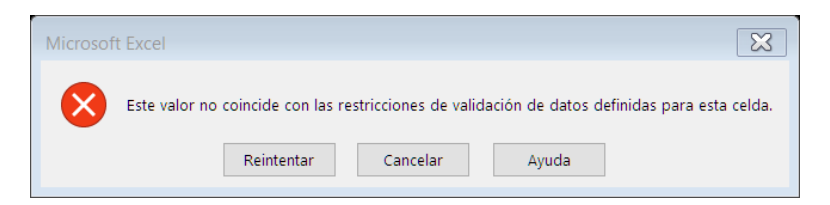

Si se selecciona el valor '1B' se mostrará un mensaje informativo indicando que, en este caso, debe rellenarse el Emisor:

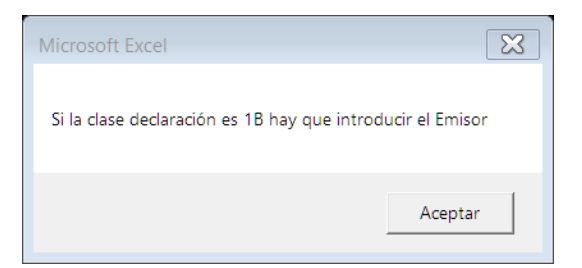

MODELO DE DECLARACIÓN VANEX Página 12 de 21

**CI** (clase instrumento): Se muestra una lista de valores posibles:

- 1-Renta variable
- 2-Fondos de inversión
- 3-Renta fija a más de un año
- 4-Renta fija menor o igual a un año

Si se introduce un valor diferente de los indicados en la lista, se mostrará el siguiente mensaje:

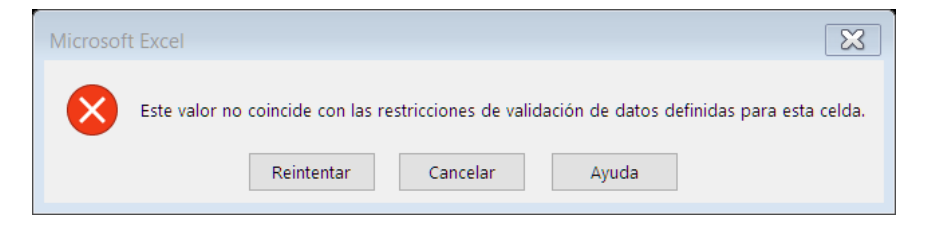

**Código ISIN**: Campo alfanumérico de 12 posiciones de las cuales, las dos primeras deben ser letras. Si se introduce un valor incorrecto se mostrará el siguiente mensaje:

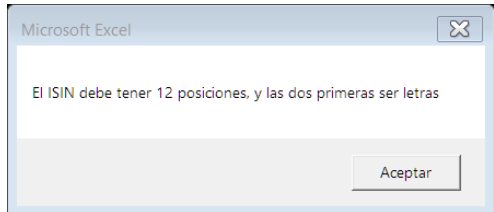

**Nombre ISIN**: Texto libre con un máximo de 50 posiciones. Si se supera el número de posiciones o si se introducen caracteres no correctos se mostrarán los siguientes mensajes respectivamente:

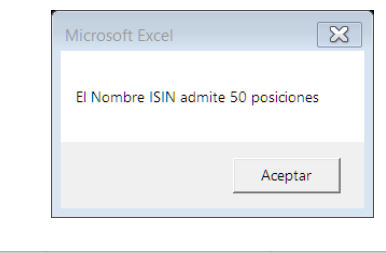

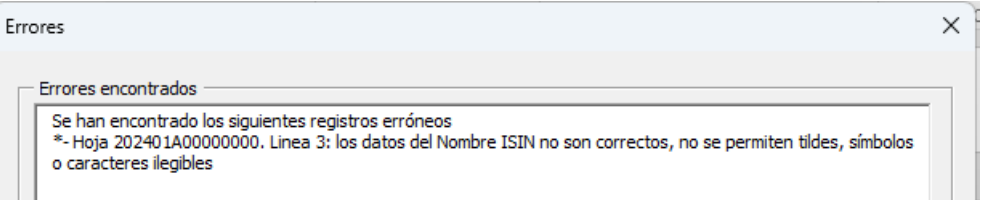

**Epígrafe**: En función de la selección que se haya realizado en el campo "CD", la lista de valores posibles es la siguiente:

Clase declaración 1A

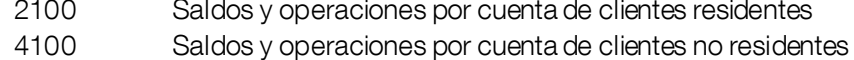

Clase declaración 1B

MODELO DE DECLARACIÓN VANEX Página 13 de 21

- 2100 Saldos y operaciones por cuenta de clientes residentes
- 4100 Saldos y operaciones por cuenta de clientes no residentes
- 5100 Total de valores depositados en entidades no residentes

Si se introduce un valor diferente de los mostrados en la lista, se mostrará el siguiente mensaje:

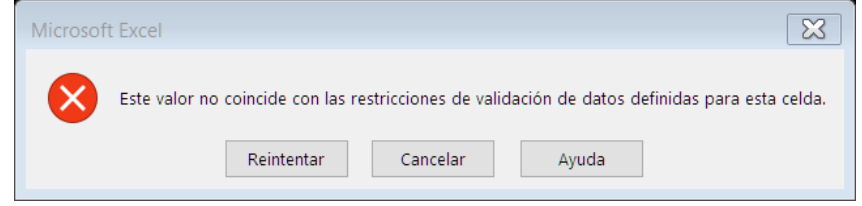

**Titular**: alfanumérico de 9 posiciones. Es obligatorio si los epígrafes introducidos son 2100 o 4100. Si el epígrafe seleccionado es 5100, debe estar vacío. En caso de que no se cumpla se mostrará uno de los mensajes siguientes:

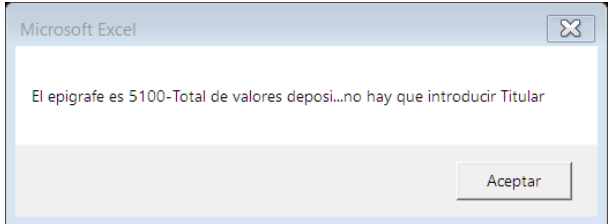

País: Se desplegará un listado de valores a seleccionar. Será obligatorio si el epígrafe introducido es 4100. Para el resto de epígrafes debe estar vacío. En caso de que no se cumpla se mostrará el siguiente mensaje:

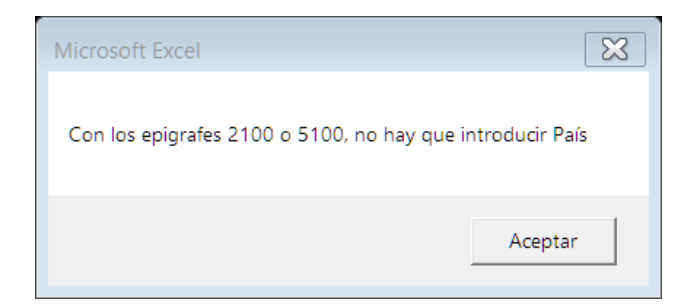

Si se introduce un valor diferente de los mostrados en la lista, se mostrará el siguiente mensaje:

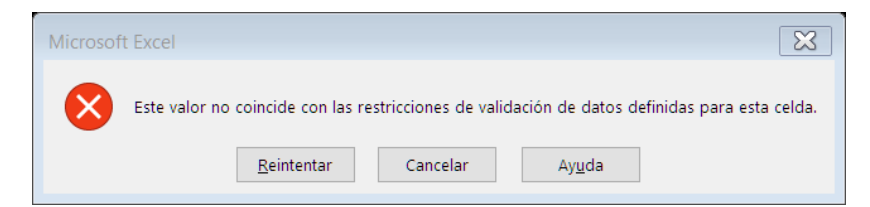

MODELO DE DECLARACIÓN VANEX Página 14 de 21

**Emisor**: alfanumérico de 9 posiciones. Si la clase declaración es 1A, este campo debe estar vacío. En caso de que no se cumpla se mostrará el siguiente mensaje:

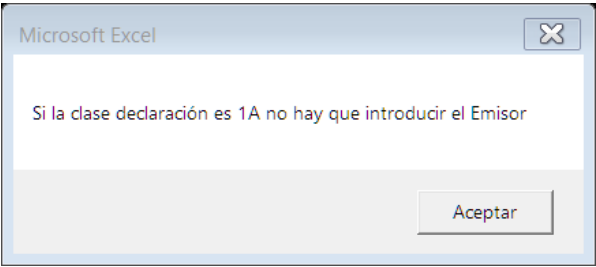

En caso de introducir valor, éste debe ser correcto, en caso contrario se mostrará el siguiente mensaje:

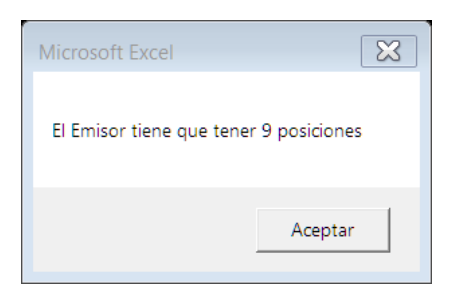

El resto de campos a cumplimentar son los relativos a los saldos y las operaciones. Estos campos son numéricos, y los valores introducidos deben ser positivos, no pudiendo superar los 11 dígitos enteros, más dos decimales. Se añadirán dos decimales por defecto si estos no son indicados. Si no se introduce un valor correcto se mostrará uno de los mensajes siguientes, dependiendo del error detectado:

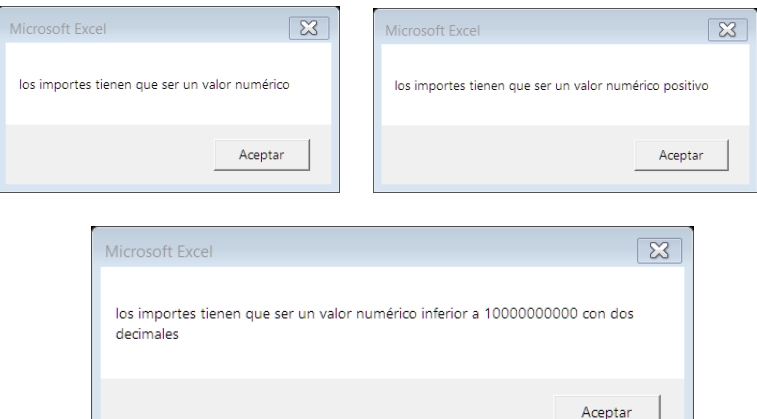

#### <span id="page-15-0"></span>**5. Mensajes de aviso**

Cuando se estén introduciendo los datos pueden aparecer **mensajes bloqueantes** o **informativos**:

Los **mensajes bloqueantes** no permiten continuar hasta que el dato es borrado o introducido de forma correcta. Aparecen con un aspa blanca en un círculo rojo:

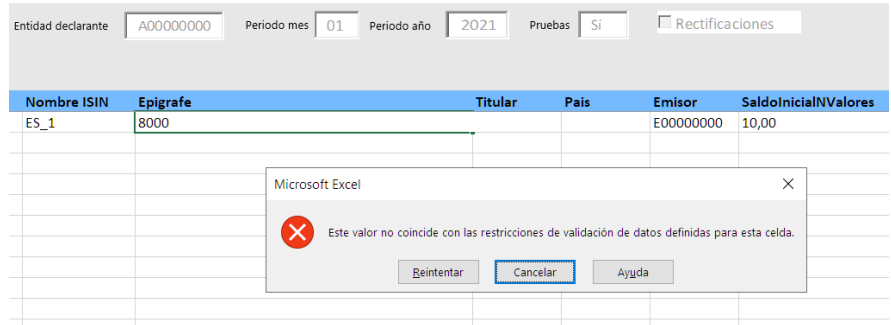

Los **mensajes informativos** son aquellos que sí permiten continuar, pero informan que el dato no es correcto, lo que va a implicar que no se pueda generar el fichero de declaración para su envío a Banco de España, hasta que dicho error se haya solucionado:

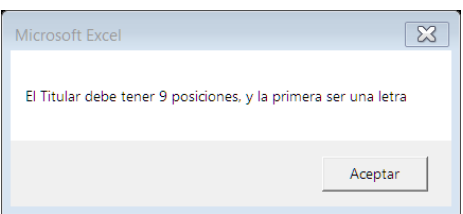

Las celdas con esta validación son: Código ISIN, Titular y Emisor (Validación de CIF, NIF, NIE).

#### <span id="page-16-0"></span>**6. Modificación de datos generales**

En la parte superior de cada hoja se encuentran los datos del remitente, además se indica si los datos son de pruebas y si se trata de una rectificación; estos datos son comunes para todas las hojas que se creen en el libro. Pero también hay datos específicos de cada hoja, como son el declarante y el período.

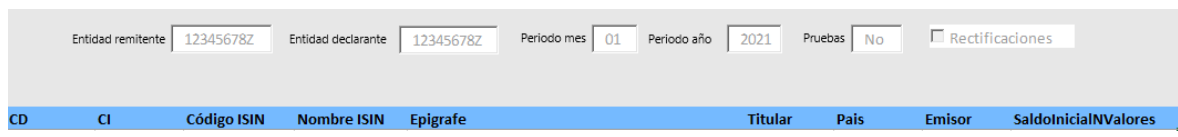

En la parte superior derecha de cada hoja encontramos tres botones: '**Generar Fichero**', '**Formulario**' y '**Crear Período**', los cuales nos permiten realizar acciones para la introducción de datos nuevos (creación de periodo nuevo), para cambiar datos en todas las hojas (datos generales) o para generar el fichero a enviar.

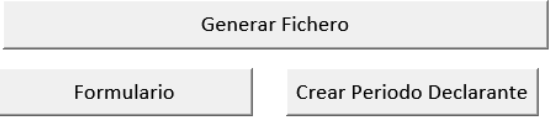

**Botón "Formulario"**: Permitirá introducir el NIF de la entidad remitente, indicar si se trata de un fichero en pruebas o si se están enviando rectificaciones. Los datos introducidos o modificados en este formulario afectan a todas las hojas del formulario.

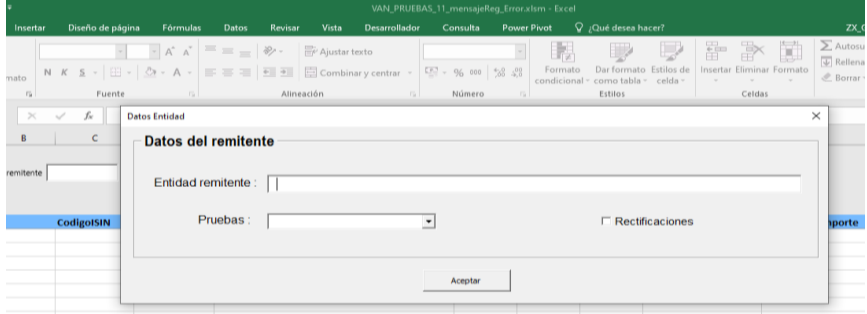

**Botón "Crear Periodo"**: Este botón permite crear un nuevo 'declarante-período'. Como se ha indicado anteriormente, el libro puede albergar hojas con distintos 'declarantes-periodos'. Una vez rellenos los datos, se comprobará que solo existe un único 'declarante-periodo' en el libro, indicándolo a través de un aviso, si ya existiera.

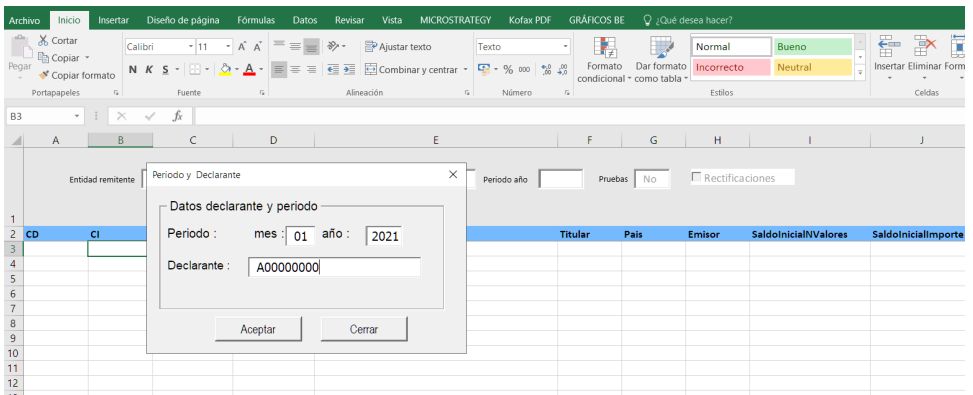

**Botón "Generar Fichero"**: Este botón permite generar el fichero de la declaración. Al presionarlo, se desplegará un cuadro que permitirá seleccionar los 'declarantes-periodos' que vayan a conformar la declaración.

Las hojas 'declarante-periodo' que hayan sido rellenadas se mostrarán en la parte izquierda del cuadro, pudiendo ser seleccionadas y trasladadas al cuadro derecho con los botones "<<" o ">>". Al pulsar el botón "Aceptar", el fichero de declaración se generará con las hojas que figuren en dicho cuadro.

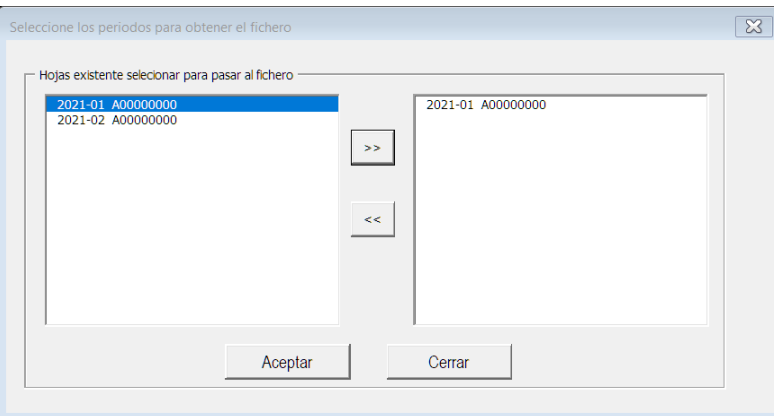

No obstante, antes de generar el fichero de la declaración, se aplicará la última validación al mismo, reflejando todos los avisos que no hayan sido corregidos en el cuadro de "Errores encontrados".

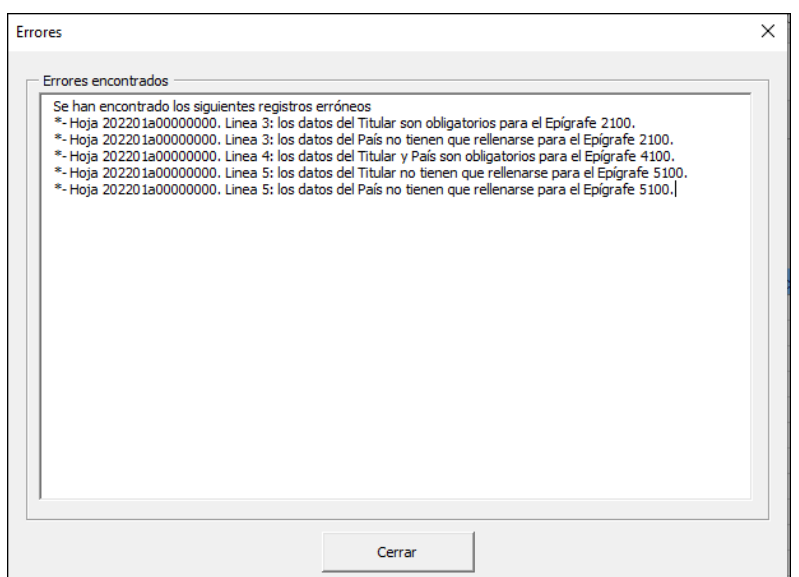

En dicho cuadro se mostrarán los errores detectados, indicándose la hoja, línea y campo a corregir

Antes de la generación del fichero, también se validará que existan un mínimo de campos cumplimentados. Estos campos a rellenar obligatoriamente son: CD, CI, Código ISIN, Nombre ISIN, y Epígrafe. Si alguno de estos campos no estuviera cumplimentado, el programa lo detectaría e informaría a través del cuadro de "Errores encontrados":

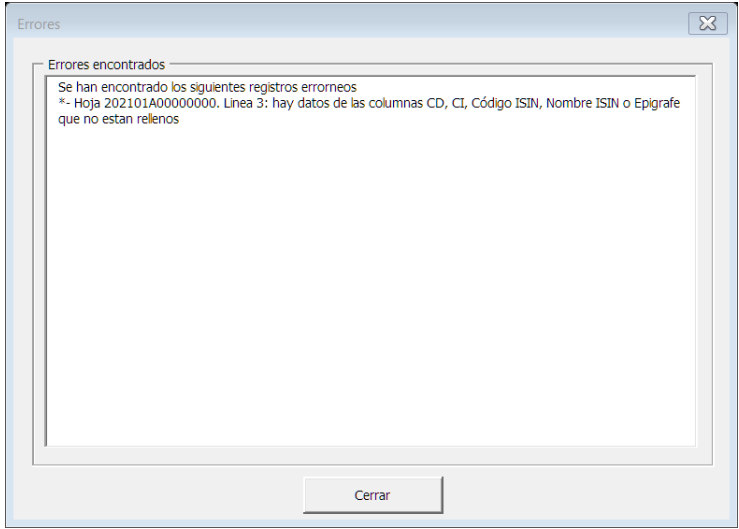

En caso de incluir una hoja que no contuviese ningún registro, también se indicará.

Una vez realizada la validación de los datos, se mostrará un cuadro de dialogo que permitirá seleccionar la ruta donde se guardará el fichero generado. Tras pulsar el botón "Aceptar" se nos informará que el fichero se ha creado correctamente, y este será guardado en la ruta seleccionada con la denominación "BDP\_xxxxxxxx\_yyyyyy\_zzzzzz.VANE", de acuerdo con el documento "Instrucciones de adhesión y de intercambio de información. VAN" disponible en la Oficia Virtual.

#### <span id="page-19-0"></span>**7. Consideraciones sobre el pegado masivo de registros**

Para el pegado masivo de registros Excel en la macro, es aconsejable llevarlo a cabo a través de 'pegado especial – solo valores', ya que el pegado es instantáneo; con el pegado normal (CTRL+V , por ejemplo), si el número de registros es elevado, el proceso se ralentizará de manera notable.

Es necesario señalar que cualquier modificación que se realice en el contenido de las variables con lista de elementos haría saltar el siguiente tipo error:

#### Errores

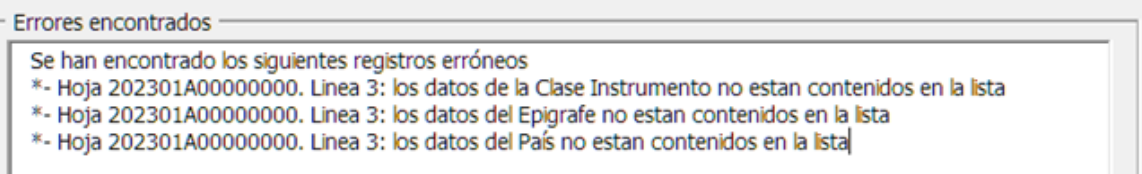

#### <span id="page-19-1"></span>**8. Errores de Windows asociados a Excel**

La mayoría de los errores que están asociados a Excel y Windows se originan al guardar el fichero generado, ya que puede que se haya seleccionado un directorio inexistente o que no existan permisos de escritura en el seleccionado.

- Al seleccionar un directorio inexistente, se mostraría el siguiente mensaje:

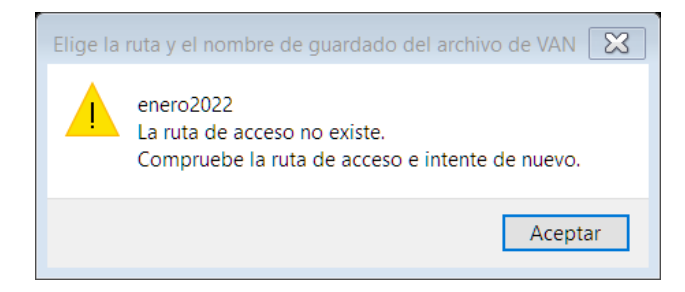

- En caso de intentar guardar el fichero generado en un directorio donde no existen permisos de escritura se mostrará el siguiente mensaje de error:

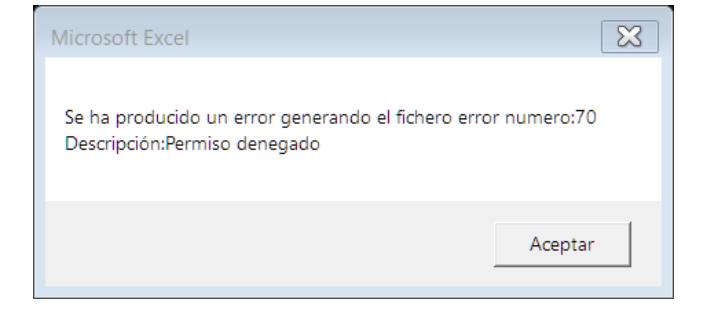

Gestión de hojas en el libro Excel.

 $\times$ 

o Se pueden eliminar hojas de un libro Excel, siempre que no sea la última hoja. Si se trata de la última hoja, un mensaje de aviso indicará que nos es posible eliminarla.

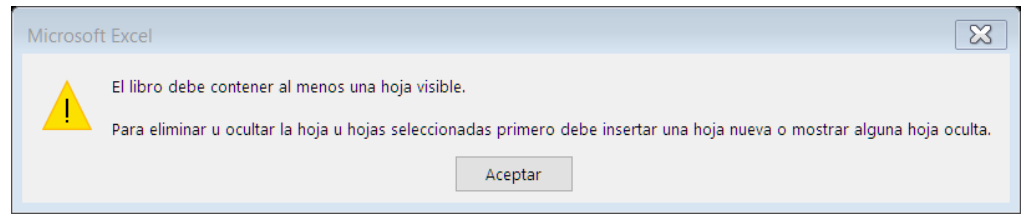

- o Si se crean hojas fuera de la gestion de las macros (aunque sean copias de una hoja correctamente creada), dichas hojas no serán funcionales de cara al envío de información, no apareciendo en el formulario de selección de periodos.
- o Si se modifica el nombre de una hoja creada a través de macro no respetando su estructura (aaaammNIFdeclarante) se mostrará el siguiente mensaje de error:

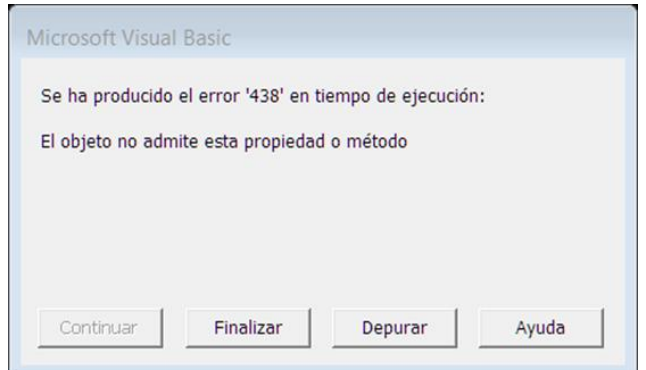